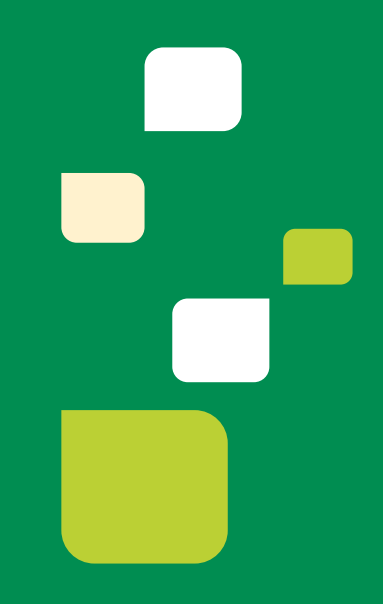

# **Utilização do Sistema FaciliTiss**  Guia de Resumo de Internação

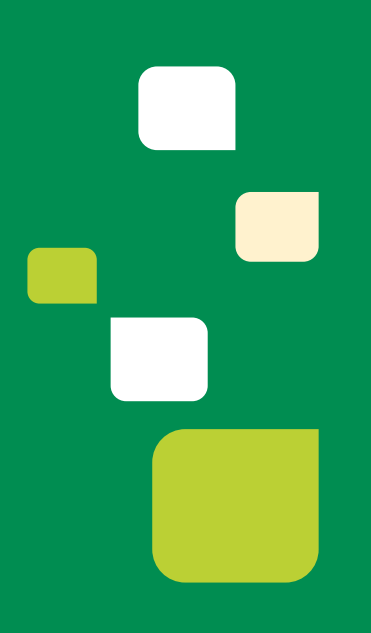

**Versão 1 - ABR/2015**

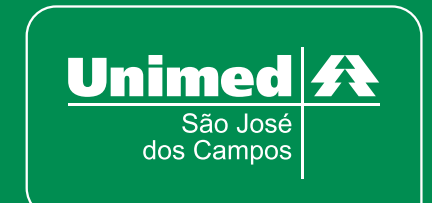

# **SUMÁRIO**

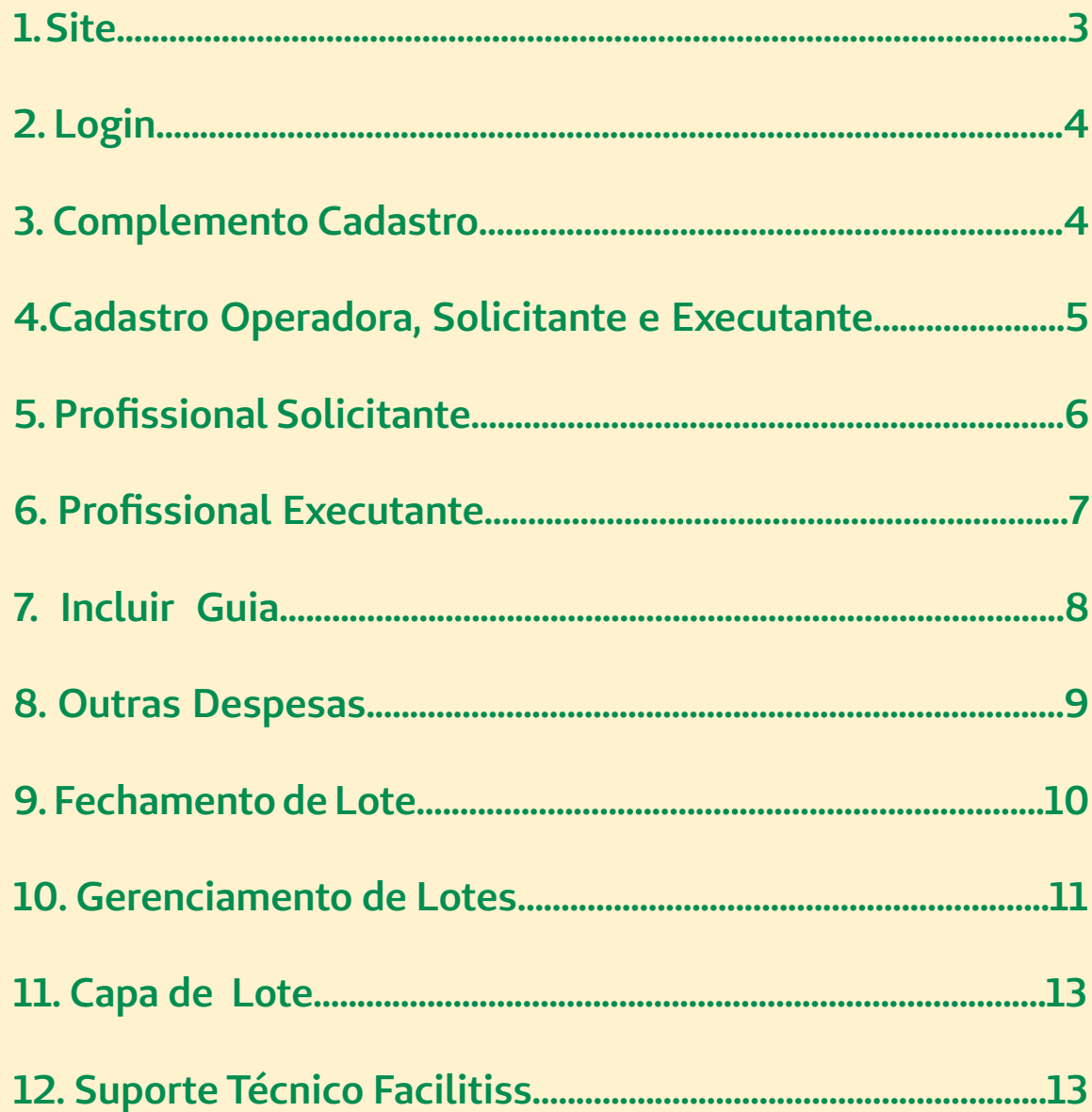

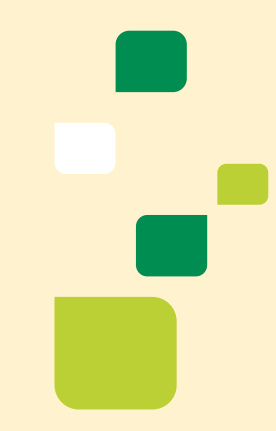

# <span id="page-2-0"></span>**1. Site**

Acessar o site da Unimed São José dos Campos, www.unimedsjc.com.br, clicar no botão **"TISS".**

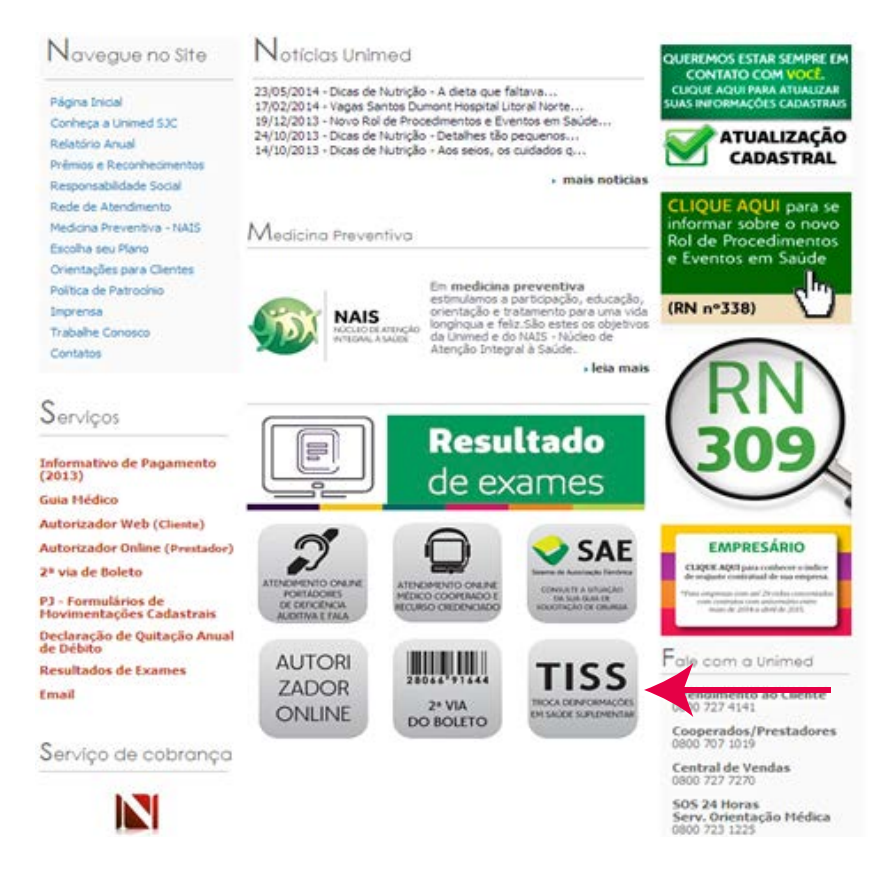

Na tela seguinte clique em **"Acessar sistema FaciliTiss".**

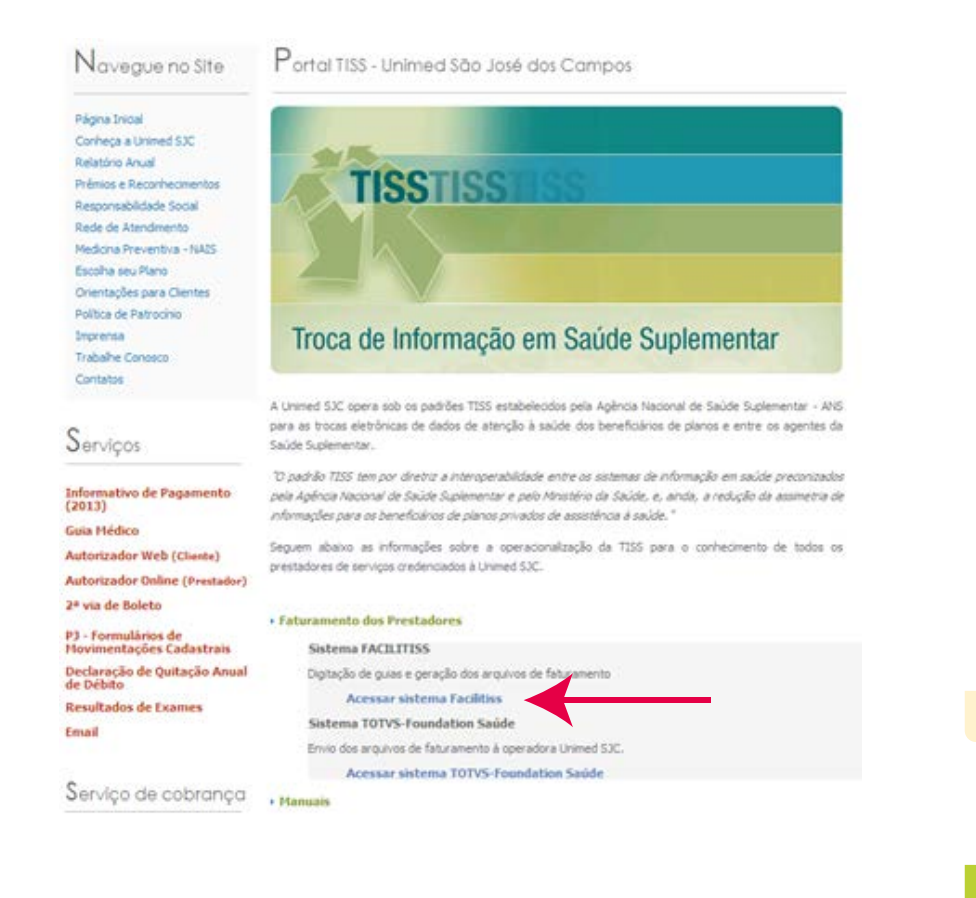

# <span id="page-3-0"></span>**2. Login**

No campo Aplicativo é necessário selecionar a opção "Novo Facilitiss – TISS 3.02", no próximo campo deve-se inserir o e-mail e senha fornecidos pela Unimed a cada prestador, clicar em **"Entrar".** 

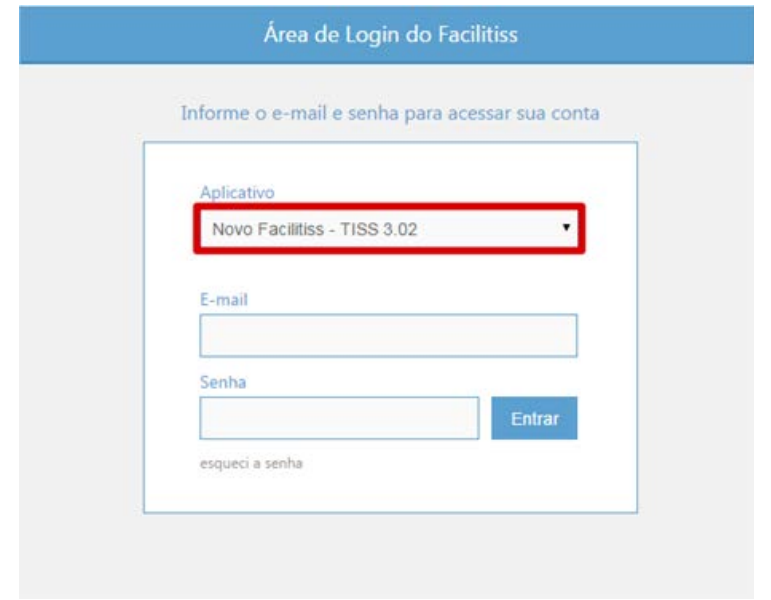

# **3. Complemento de Cadastro**

No primeiro acesso ao sistema será solicitado o preenchimento de alguns dados básicos para que seja possível dar início a utilização do mesmo.

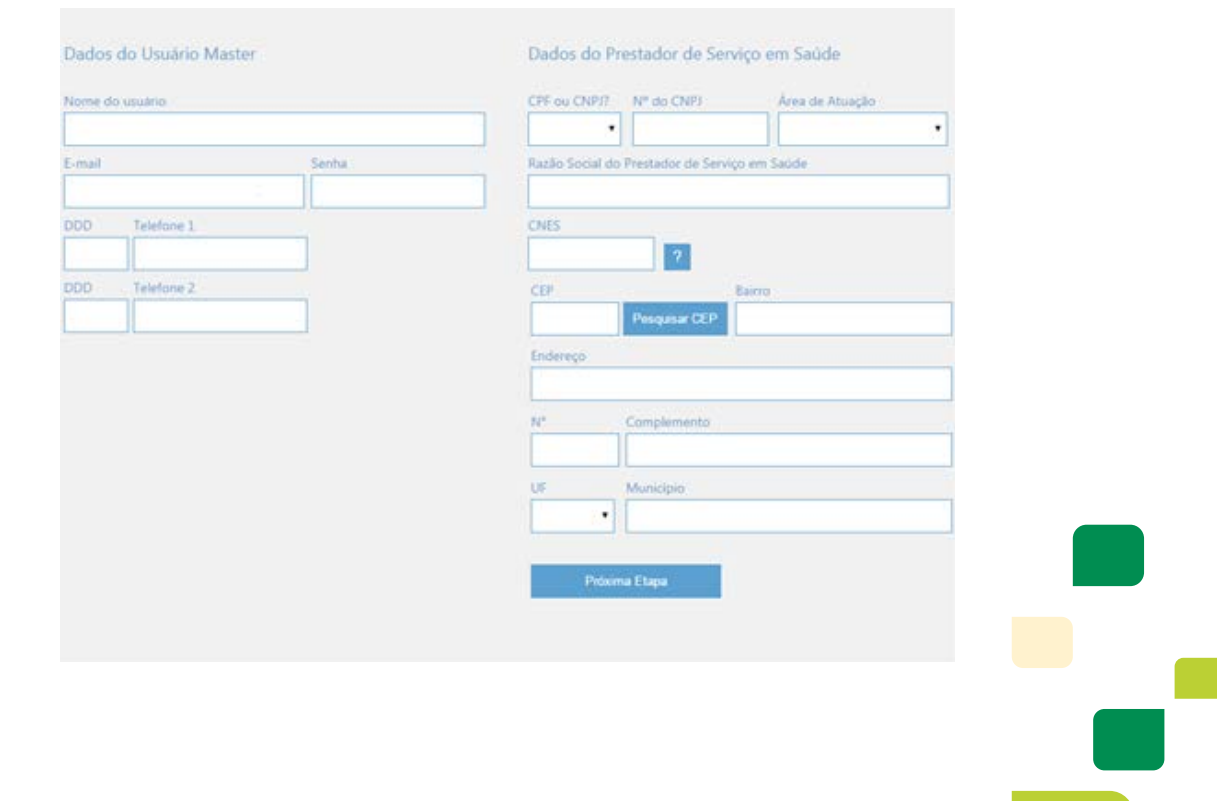

# <span id="page-4-0"></span>**4. Cadastro Operadora, Solicitante e Executante**

Deve-se cadastrar três itens no sistema antes de iniciar preenchimento das guias:

- **a)** Operadora: Item obrigatório;
- **b)** Solicitante: Item obrigatório;
- **c)** Executante: Item opcional, se não for cadastrado o executante será a própria clínica.

**Operadora:** Vá ao menu "Configurações" e clique em "Cadastro de Operadoras".

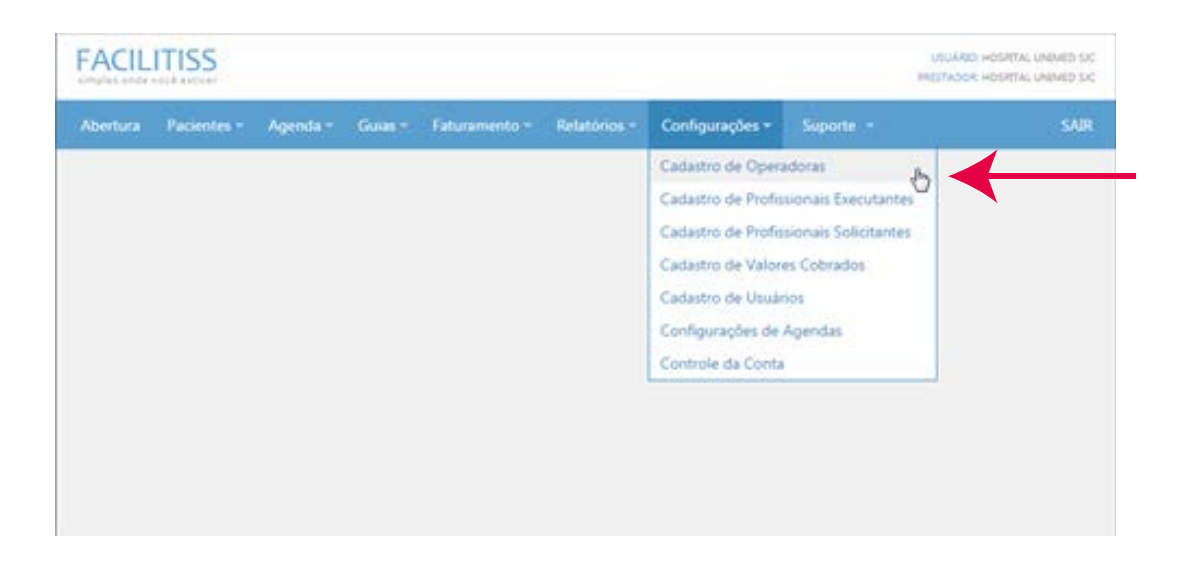

O cadastro da operadora deve ser feito conforme a imagem abaixo:

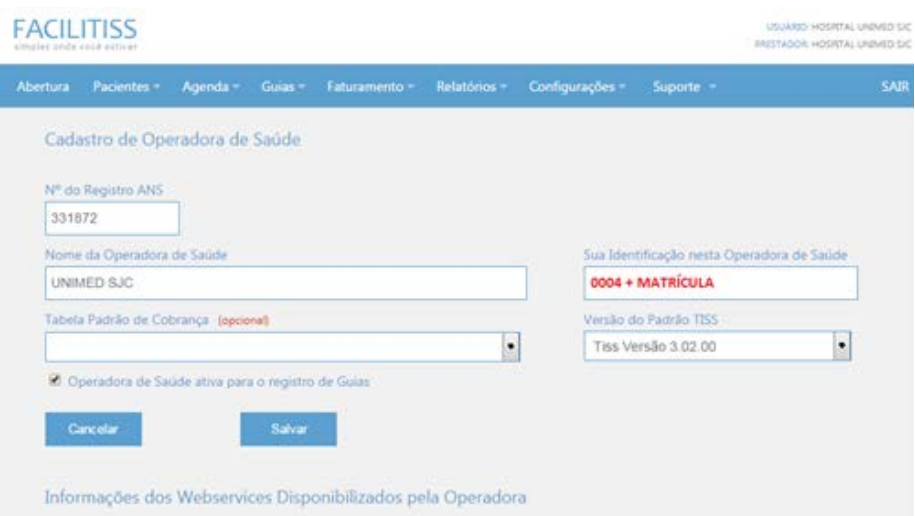

Observação: O campo "Sua Identificação na Operadora de Saúde" deve conter a matricula da clínica na Unimed e o prefixo "0004", conforme exemplo.

**Exemplo:** 0004300047

i<br>a

# <span id="page-5-0"></span>**5. Profissional Solicitante**

Clicar em **"Adicionar Novo Profissional Solicitante".**

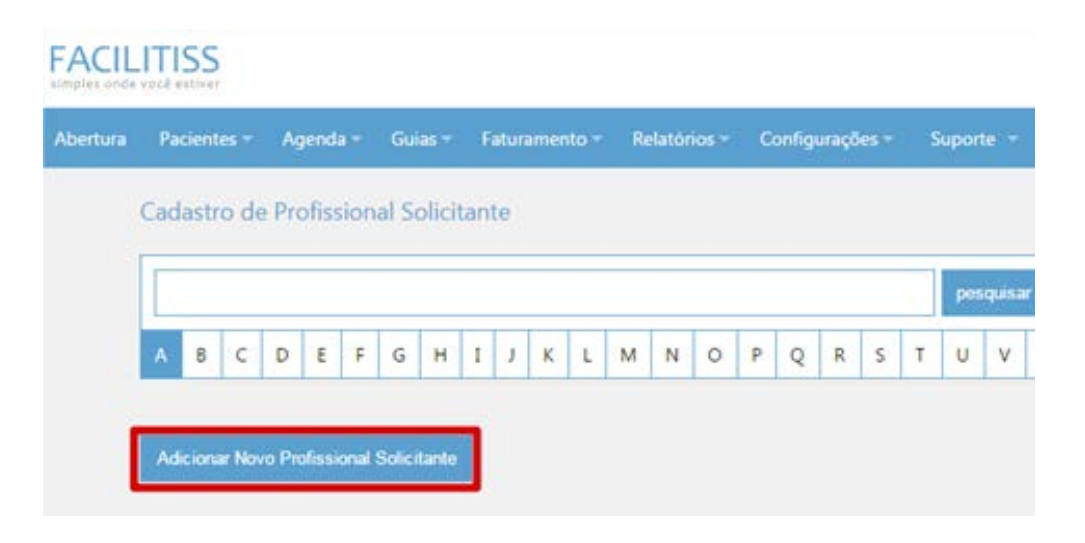

Preencher os campos, conforme exemplo abaixo:

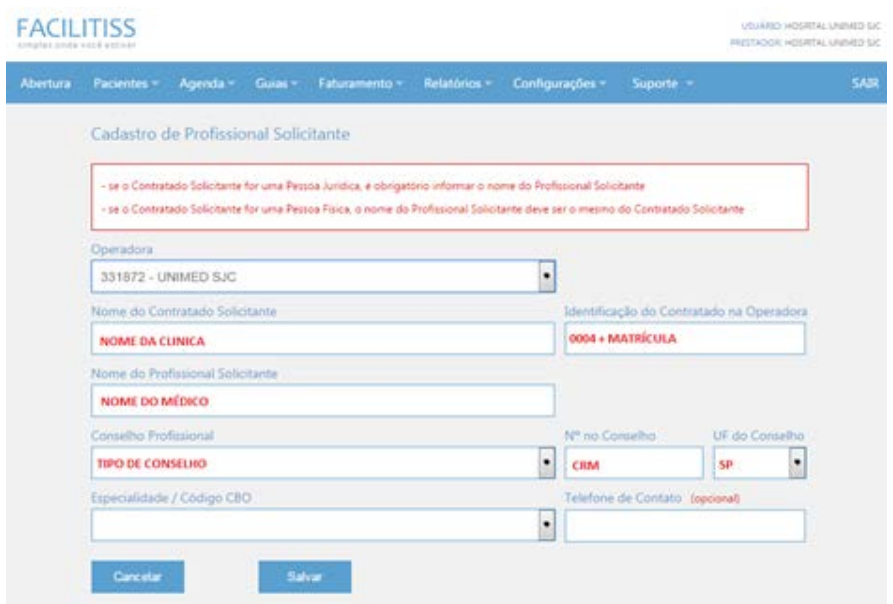

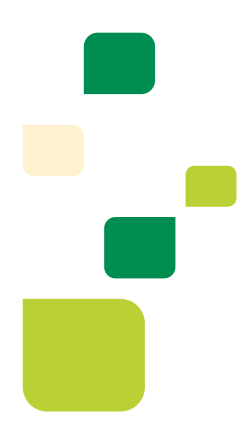

#### <span id="page-6-0"></span>**6. Profissional Executante**

Vá ao menu **"Configurações"** e clique em **"Cadastro de Profissionais Executantes".**

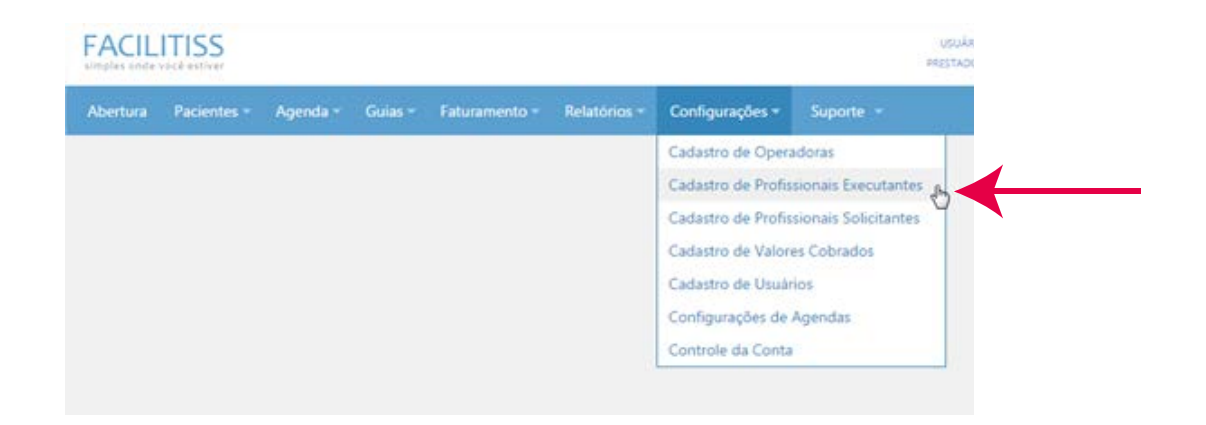

Clicar em **"Adicionar Novo Profissional Executante"**, conforme imagem abaixo.

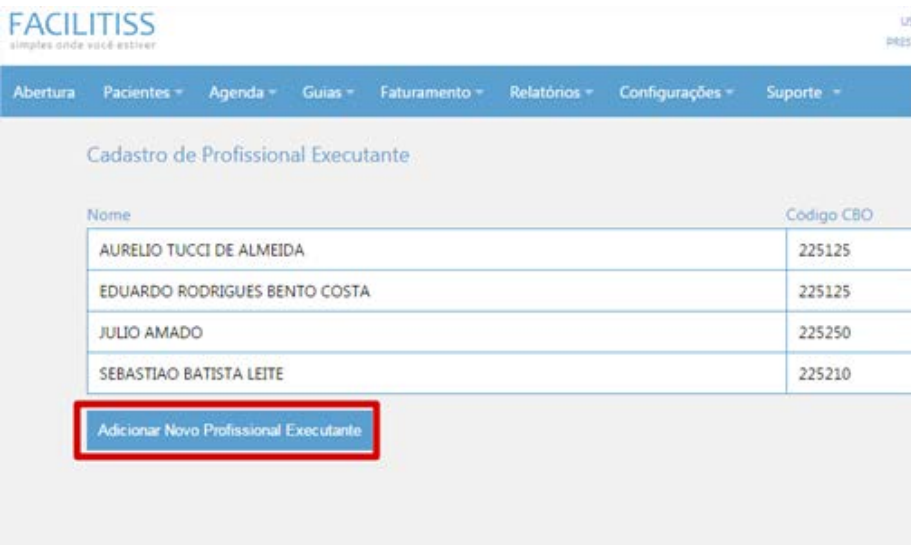

Preencher os campos, conforme exemplo a seguir:

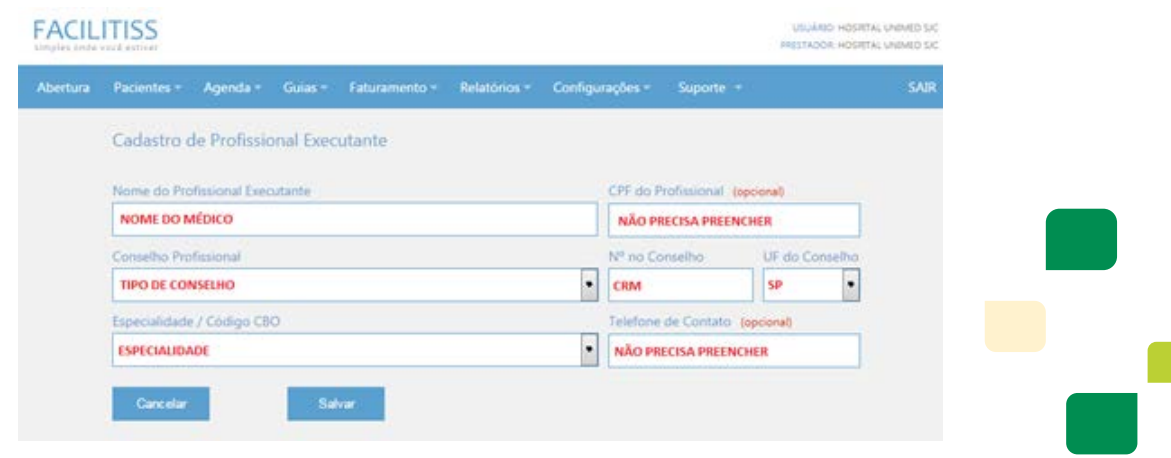

# <span id="page-7-0"></span>**7. Incluir Guia**

Para imprimir o protocolo é necessário clicar com o botão direito do mouse, e abrirá uma janela (semelhante à figura abaixo), selecione a opção **"Imprimir".**

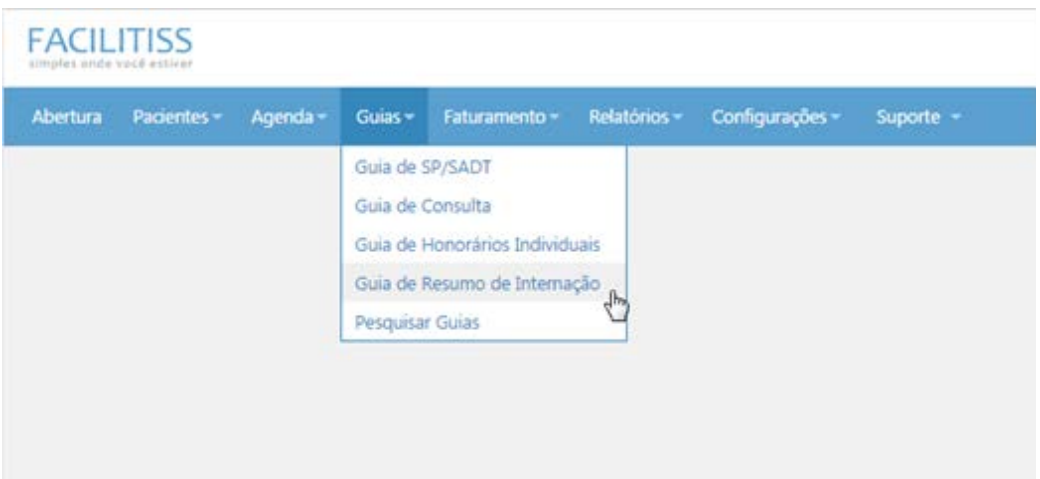

Durante o preenchimento da guia os campos obrigatórios serão destacados em **vermelho**, conforme imagem abaixo.

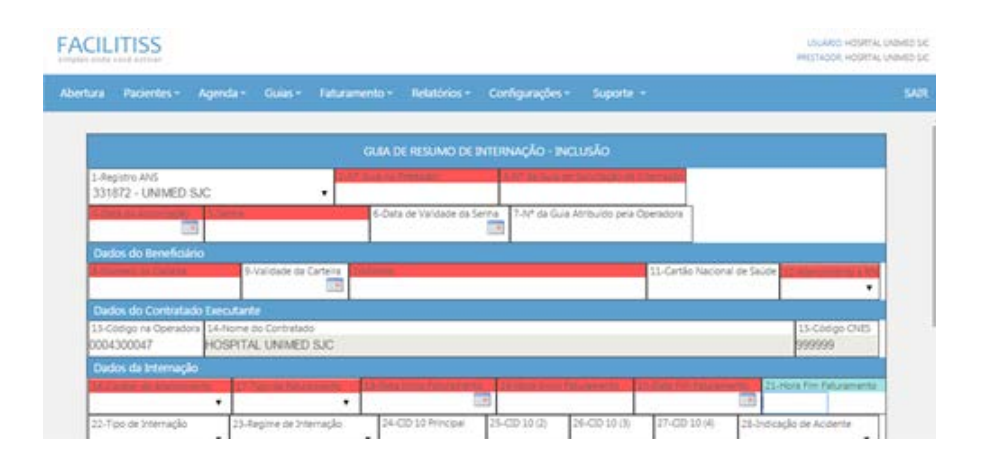

Durante o preenchimento dos campos "Número da carteira" e "Nome" será possível observar que após o primeiro preenchimento o sistema memoriza e relaciona as numerações das carteirinhas com os nomes dos beneficiários e também o código na operadora com o nome do contratado.

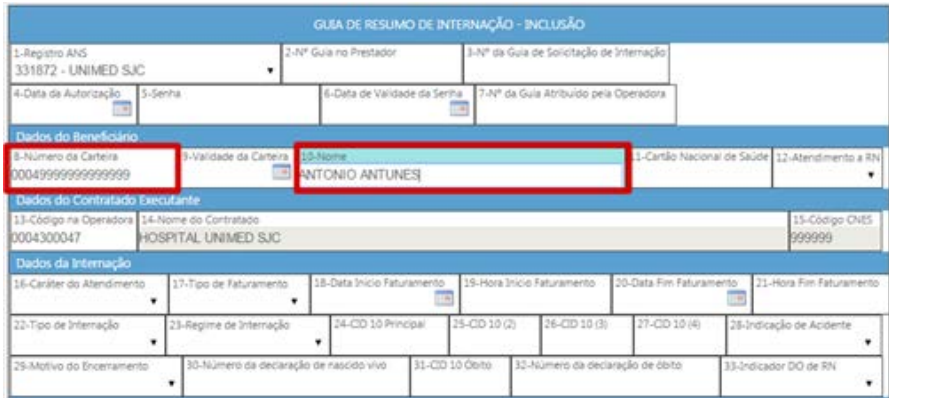

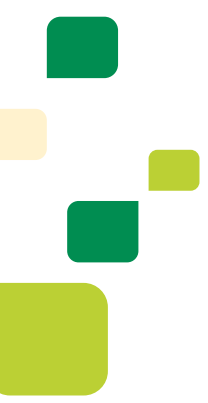

<span id="page-8-0"></span>Na seção "Procedimentos e Exames realizados" após o preenchimento dos campos necessários, é possível adiciona-los à guia clicando no botão "+" indicado pela seta. Para apagar um procedimento, deve-se clicar no botão "-". Lembrando que não é possível editar um procedimento já incluído.

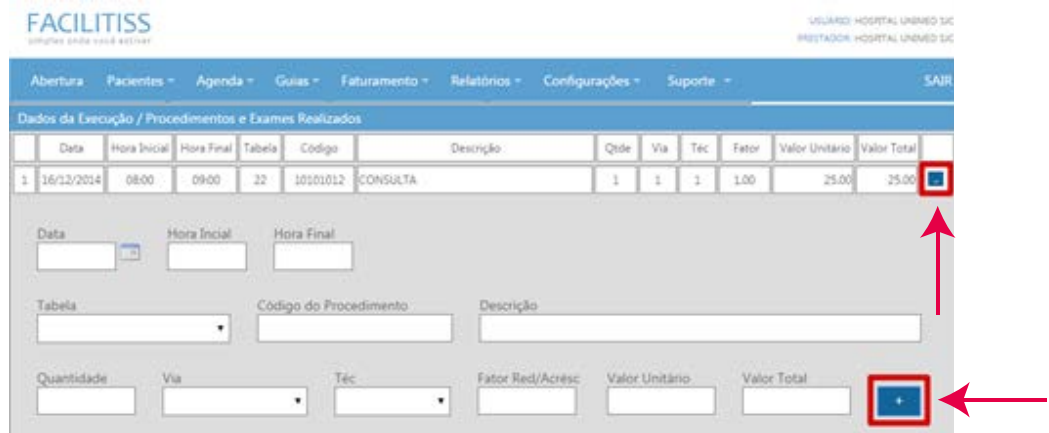

## **8. Outras Despesas**

O processo é o mesmo dos procedimentos anteriores, onde é possível adicionar e excluir cada item, porém não é permitido editar após inclusão.

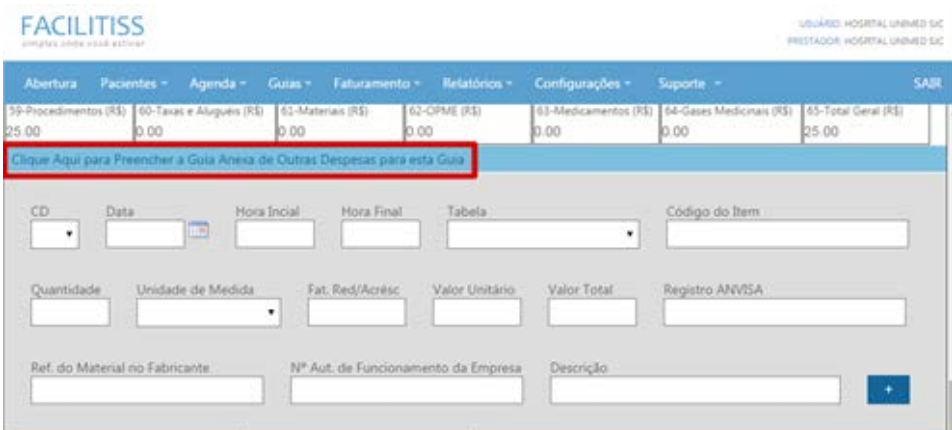

Ao final do preenchimento, se todas as informações obrigatórias estiverem devidamente preenchidas a guia será salva e exibirá a mensagem abaixo, caso contrário o sistema irá indicar o campo faltante em vermelho.

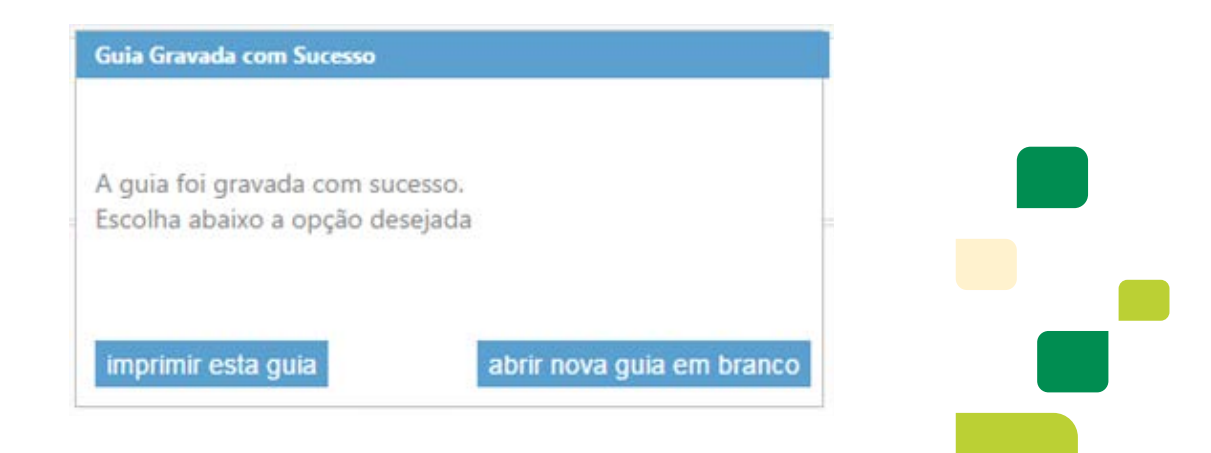

# <span id="page-9-0"></span>**9. Fechamento de Lote**

Para fechamento do lote de guias vá até as abas no topo da página clique em **"Faturamento"**, em seguida clique em **"Fechar Lote".**

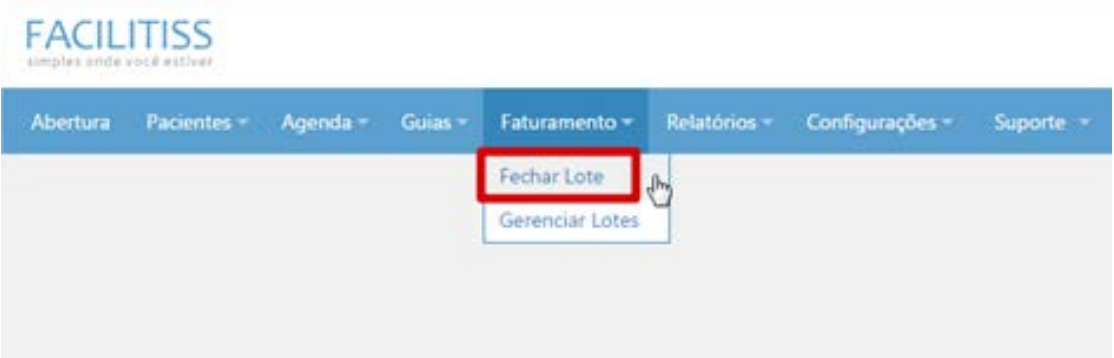

Nesta etapa é preciso preencher os campos **"Operadora"** e **"Tipo de Guia"** obrigatoriamente, os outros itens são opcionais.

Após preencher os campos clique em **"Pesquisar Guias".**

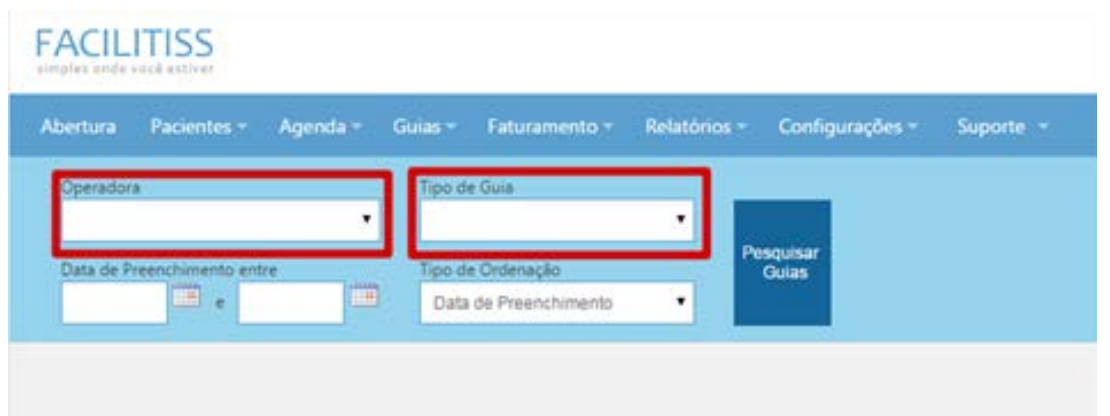

Após os resultados serem carregados é preciso selecionar as guias que deseja incluir no lote e clicar no botão **"Fechar Lote".**

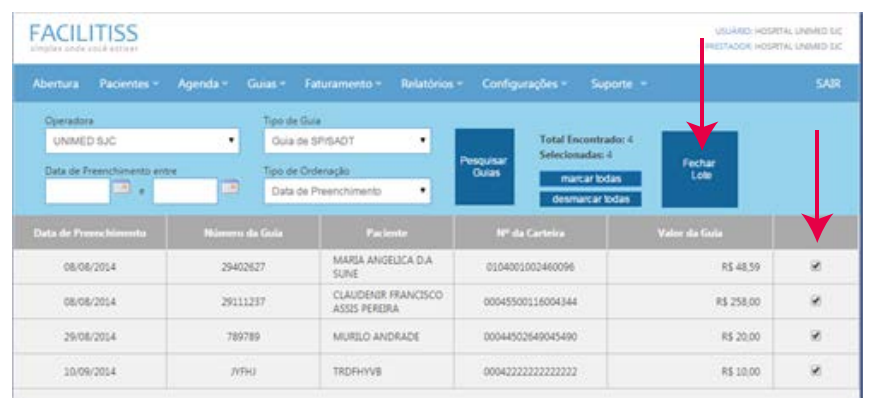

<span id="page-10-0"></span>Ao clicar em "Fechar Lote" irá aparecer a janela abaixo, onde deverão ser informados mês e ano referente a operação atual.

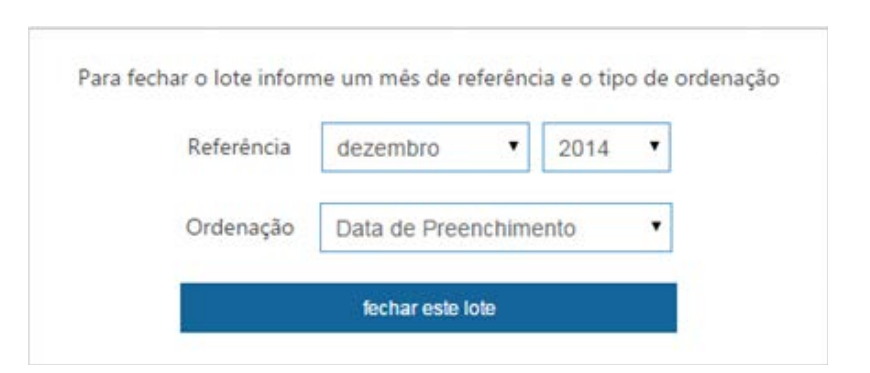

**Observação:** Estas datas são diretamente ligadas o calendário de entregas fornecido pela Unimed aos prestadores.

## **10. Gerenciamento de Lotes**

Para gerar o arquivo XML devemos clicar em "Faturamento" e depois em **"Gerenciar Lote"**.

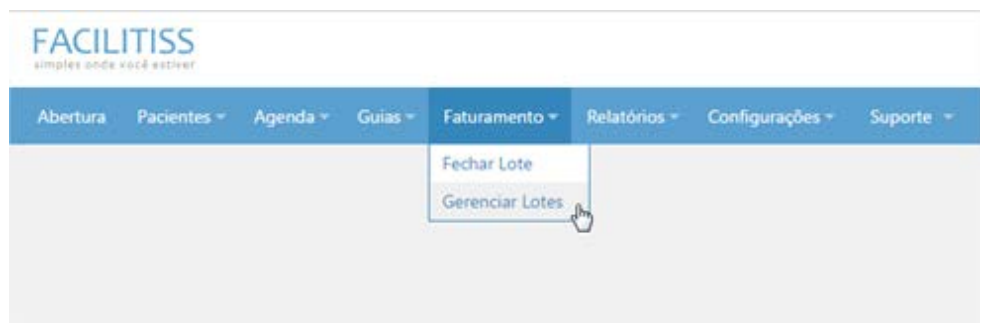

Nesta etapa podemos visualizar todos os lotes gerados até o momento. Após localizar o lote que deseja, clique em "Baixar XML".

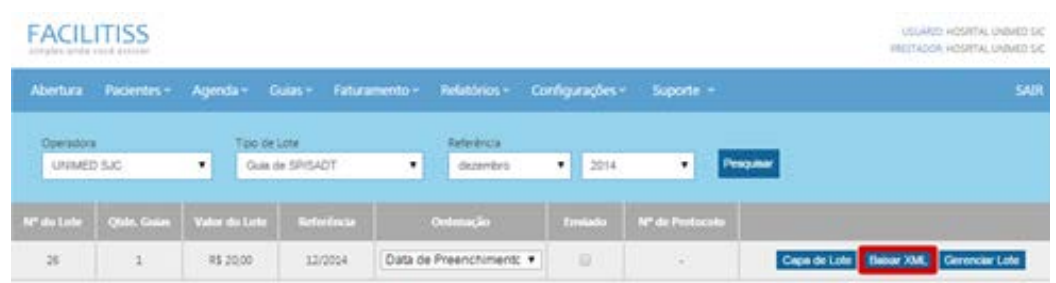

Após clicar em "Baixar XML" uma janela irá aparecer perguntando se deseja salvar o arquivo, selecione a opção "salvar" e uma tela similar a imagem seguinte irá aparecer.

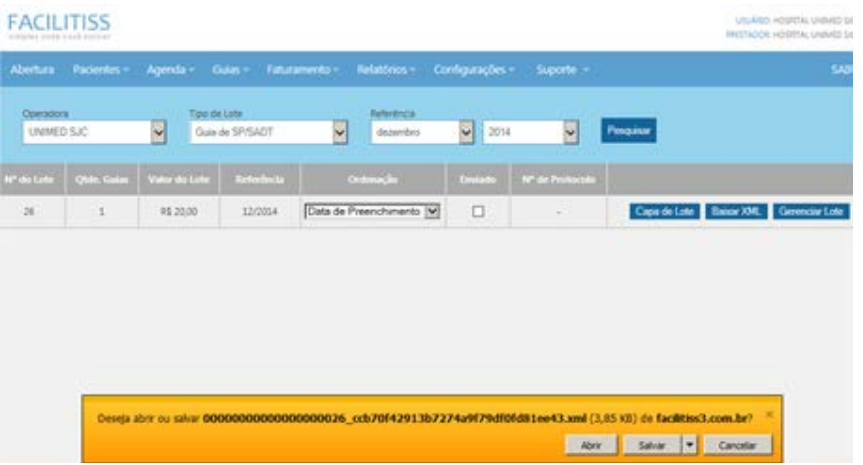

Selecione a opção **"Salvar Como"**:

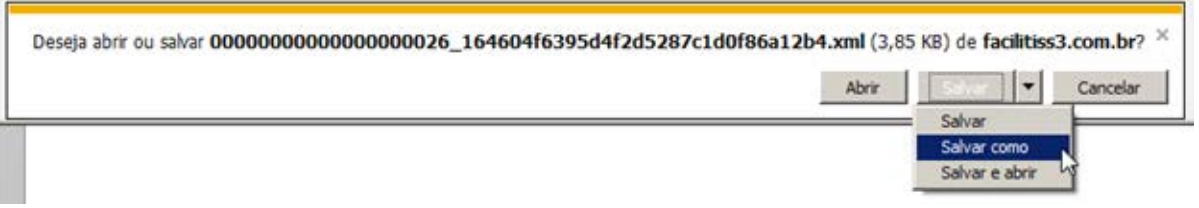

Selecione o local em que deseja gravar este arquivo e clique em **"Salvar".**

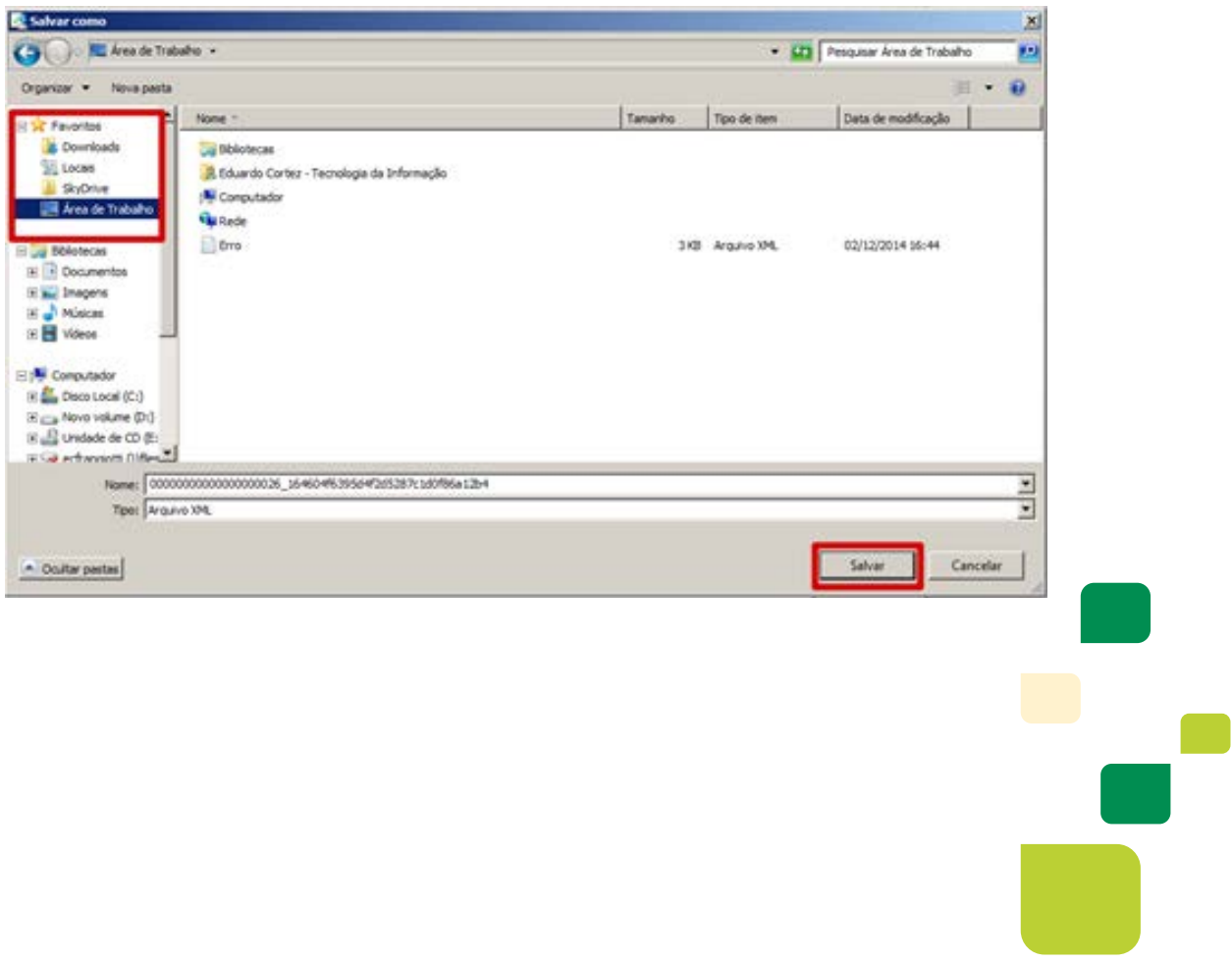

# <span id="page-12-0"></span>**11. Capa de Lote**

Voltando na tela de Gerenciamento de Lote clique no campo "Capa de Lote", e uma tela similar à imagem abaixo se abrirá.

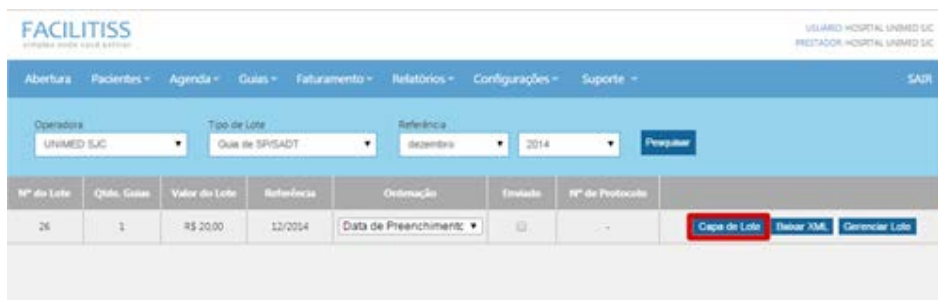

Nesta tela é possível visualizar todas as guias que foram inclusas neste lote.

Esta capa de lote deve ser impressa e enviada junto com as guias físicas para Unimed no dia estipulado no calendário de entregas.

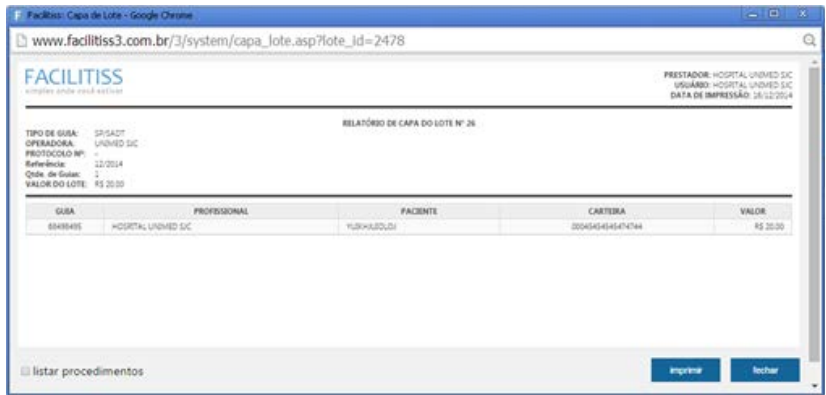

# **12. Suporte Técnico Facilitiss**

Dentro da Facilitiss é possível abrir um chamado para que os desenvolvedores do sistema possam solucionar alguns problemas na ferramenta, por exemplo, lentidão, Guia não salva, problemas de cadastro, etc.

Para abrir o chamado clique em **"Suporte"** e em seguida em **"Chamados de Suporte"**, conforme imagem s seguir:

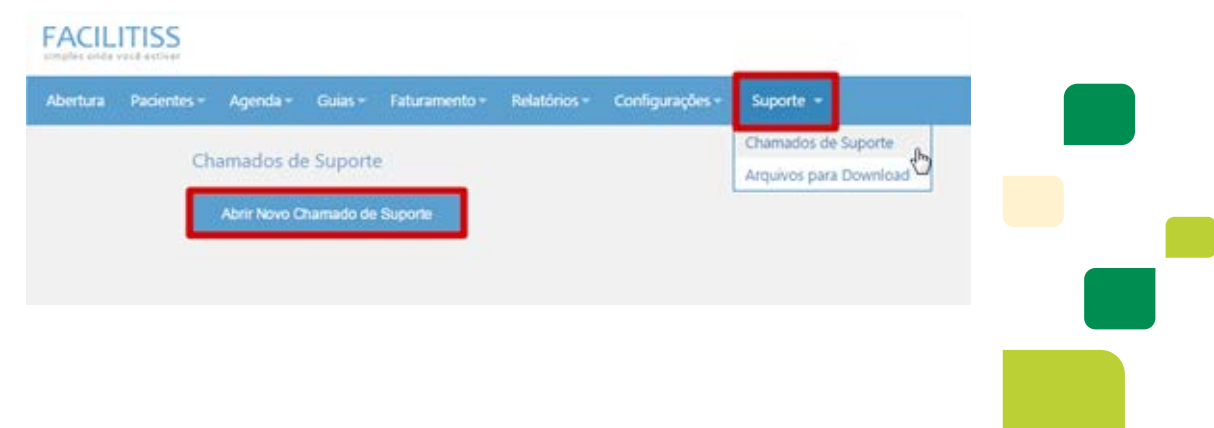

**Observação:** Suportes ou dúvidas quanto à Procedimentos, Insumos, Login de Acesso, e Preenchimento de Guias, entrar em contato com o suporte da Unimed através dos contatos abaixo, das 08:00 às 17:00.

**Telefone:** 0800 707 1019 ou 2139-4172.

**E-mail:** fat.eletronico@unimedsjc.com.br

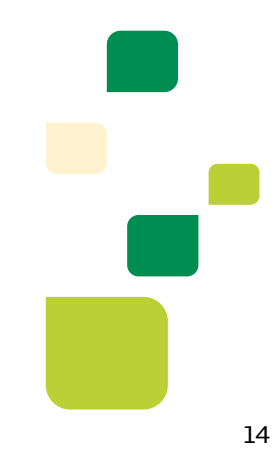

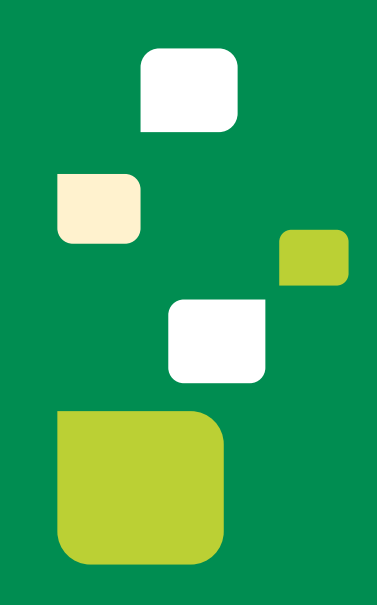

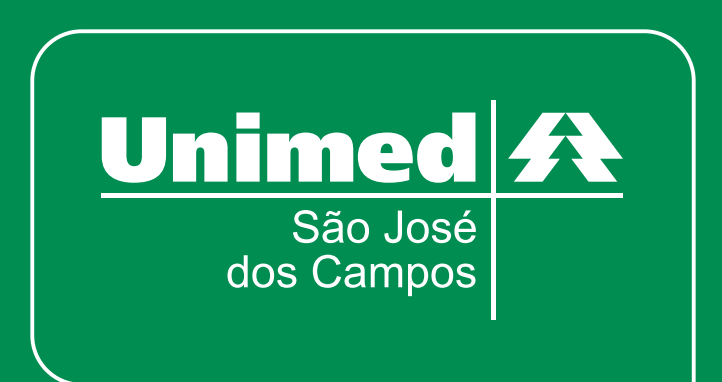

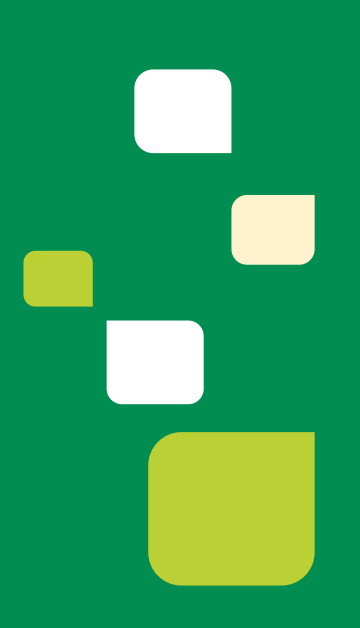